# **Плата VE-01**

Плата VE-01 представляет собой полнофункциональный VoIP-шлюз, который позволяет объединить TDM- и IP- среды передачи данных и голоса.

Основные функции платы:

- обеспечивает работу с канальными окончаниями типа FXS с сигнализацией SIP;
- преобразование TDM-каналов (ТЧ, RS-232, RS-485, RS-422, FXS) в потоки RTP и обратно с использованием или без использования сигнализации для организации каналов передачи данных, телеметрии и диспетчерской связи;
- на стороне TDM поддерживается кодирование по А-закону и µ-закону;
- на стороне VoIP поддерживаются кодеки PCMA, PCMU, GSM-FR, G.722, G.723, G.729, а также прозрачная передача данных канала без перекодирования;
- более 100 одновременных разговоров;
- регулировка уровня сигнала в пределах от минус 14 до плюс 6 дБм, а также возможность автоматической регулировки уровня приема и передачи для каждого канала.

На лицевой панели платы отсутствуют какие-либо разъемы и индикаторы. Передача каналов TDM и сетевого трафика осуществляется по внутренним шинам блока.

#### **Управление и мониторинг платы VE-01**

Настройки платы VE-01 располагаются на трех вкладках – **Настройки**, **SIP абоненты** и **RTP потоки**.

Вкладка **Настройки** предназначена для задания сетевых настроек VoIP-шлюза и подключения его к шинам TDM блока.

Вкладка **SIP абоненты** предназначена для настройки сигнализации SIP с канальными окончаниями типа FXS.

Вкладка **RTP потоки** предназначена для настройки преобразования TDM-каналов (ТЧ, RS-232, RS-485, RS-422, FXS) в потоки RTP и обратно с использованием или без использования сигнализации для организации каналов передачи данных, телеметрии и диспетчерской связи.

## **Вкладка Настройки**

<span id="page-0-0"></span>Вкладка **Настройки** приведена на рисунке [1.](#page-0-0)

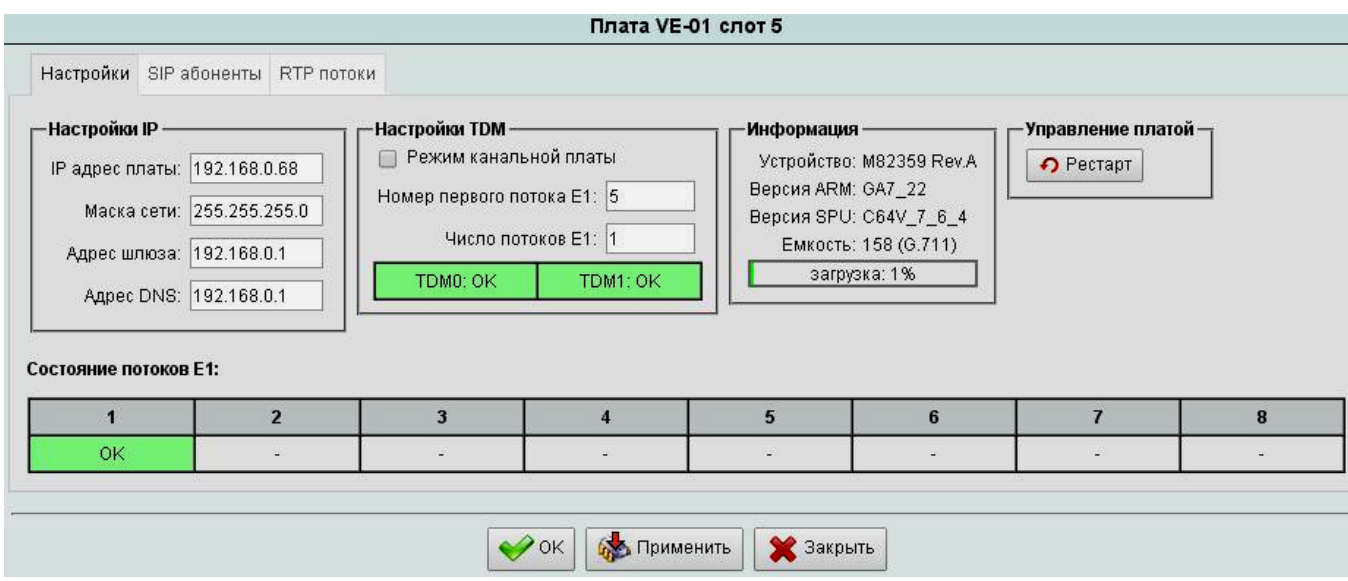

В таблице **Настройки IP** задается сетевая конфигурация платы.

В таблице **Настройки TDM** выбираются каналы ТЧ на шинах блока 1Е1 – 32Е1.

Если установлена галочка **Режим канальной платы**, то выбор шины и КИ на кроссе происходит автоматически в зависимости от места установки платы в блоке (смотри таблицу **Ошибка! Источник ссылки не найден.**).

Если галочка **Режим канальной платы** не установлена, то плата может занимать до 255 КИ на шинах блока. В этом случае задается **Номер первого потока Е1:** на шинах блока (может быть задано значение от 5 до 32) и **Число потоков Е1:** (может быть задано значение от 1 до 8).

Например, еслии заданы значения **Номер первого потока Е1:** 12, **Число потоков Е1:** 3, то плата будет занимать потоки 12Е1, 13Е1, 14Е1.

Графы **TDM0:**, **TDM1:** сигнализируют о состоянии шин VoIP-шлюза. Если шины шлюза не синхронизированы с TDM-шинами блока, то будет отображаться надпись **Slip** на красном фоне.

В таблице **Информация** содержатся сведения о чипсете шлюза (**Устройство:**, **Версия ARM:**, **Версия SPU:**). В графе **Емкость:** отображается количество каналов ТЧ, которое шлюз может обработать (это количество зависит от используемого кодека). Графа **загрузка:** показывает насколько задействованы ресурсы шлюза.

В таблице **Состояние потоков Е1:** отображается состояние потоков Е1, подключенных к плате с кросса блока. Если отсутствует сверцикловая синхронизация в принимаемом потоке, то в соответствующей графе появится надпись **mf alarm** на красном фоне; если в принимаемом потоке установлен бит сверхциклового извещения, то в соответствующей графе появится надпись **RAI** на красном фоне.

При изменении IP-настроек платы необходимо перезагрузить плату, нажав кнопку  $\bigcap$  Pectapt

#### **1.1.1.1 Вкладка SIP абоненты**

Вкладка **SIP абоненты** приведена на рисунке [2.](#page-1-0)

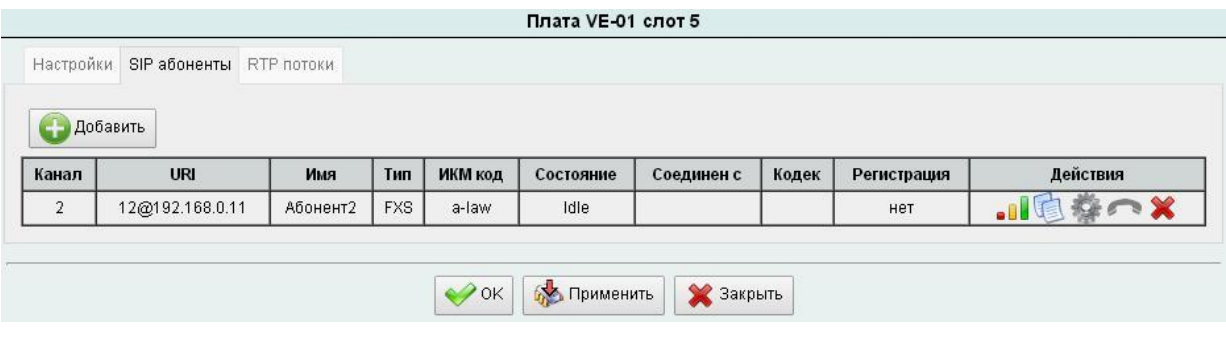

<span id="page-1-0"></span>Рисунок 2

На вкладке расположена таблица, содержащая информацию о подключенных абонентах к каналам TDM и состояния соединений. Для подключения нового абонента нажмите кнопку  $\bigoplus_{\text{AoGABMIs}}$  откроется окно как показано на рисунке [3.](#page-2-0)

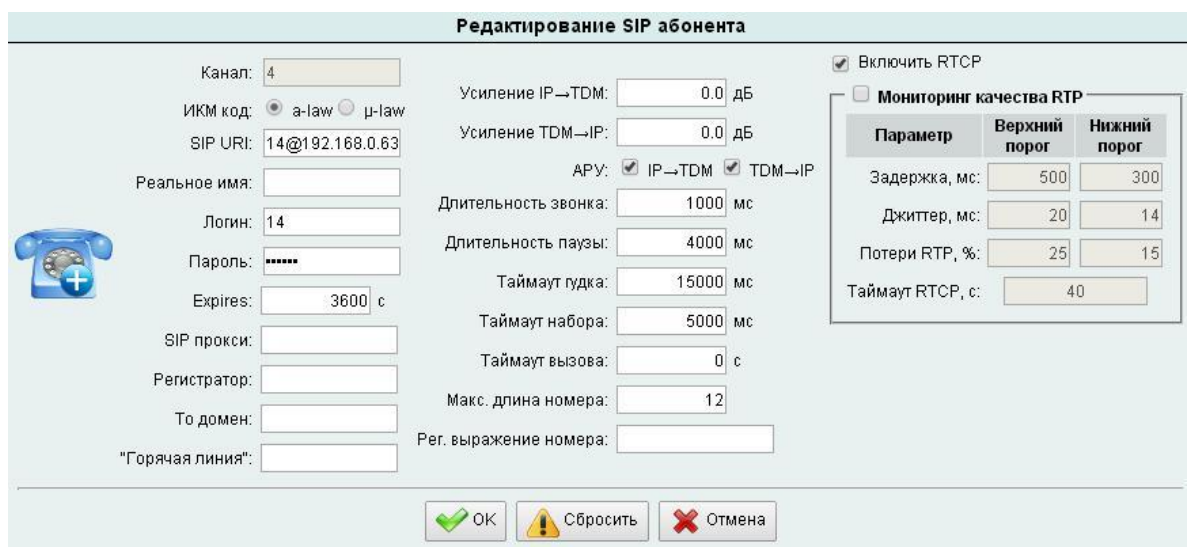

<span id="page-2-0"></span>Рисунок 3

<span id="page-2-1"></span>Значение параметров абонента приведено в таблице [1.](#page-2-1)

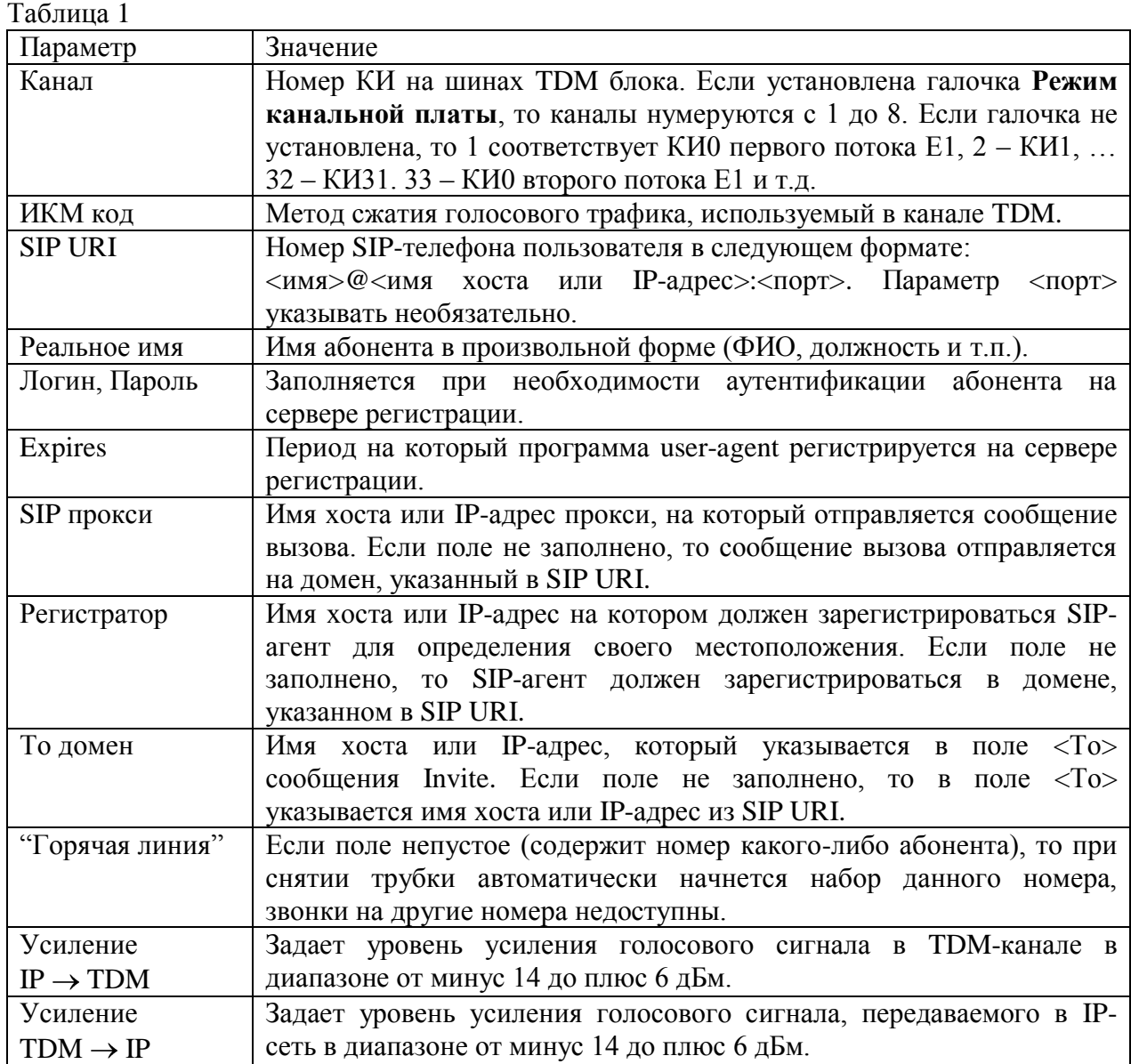

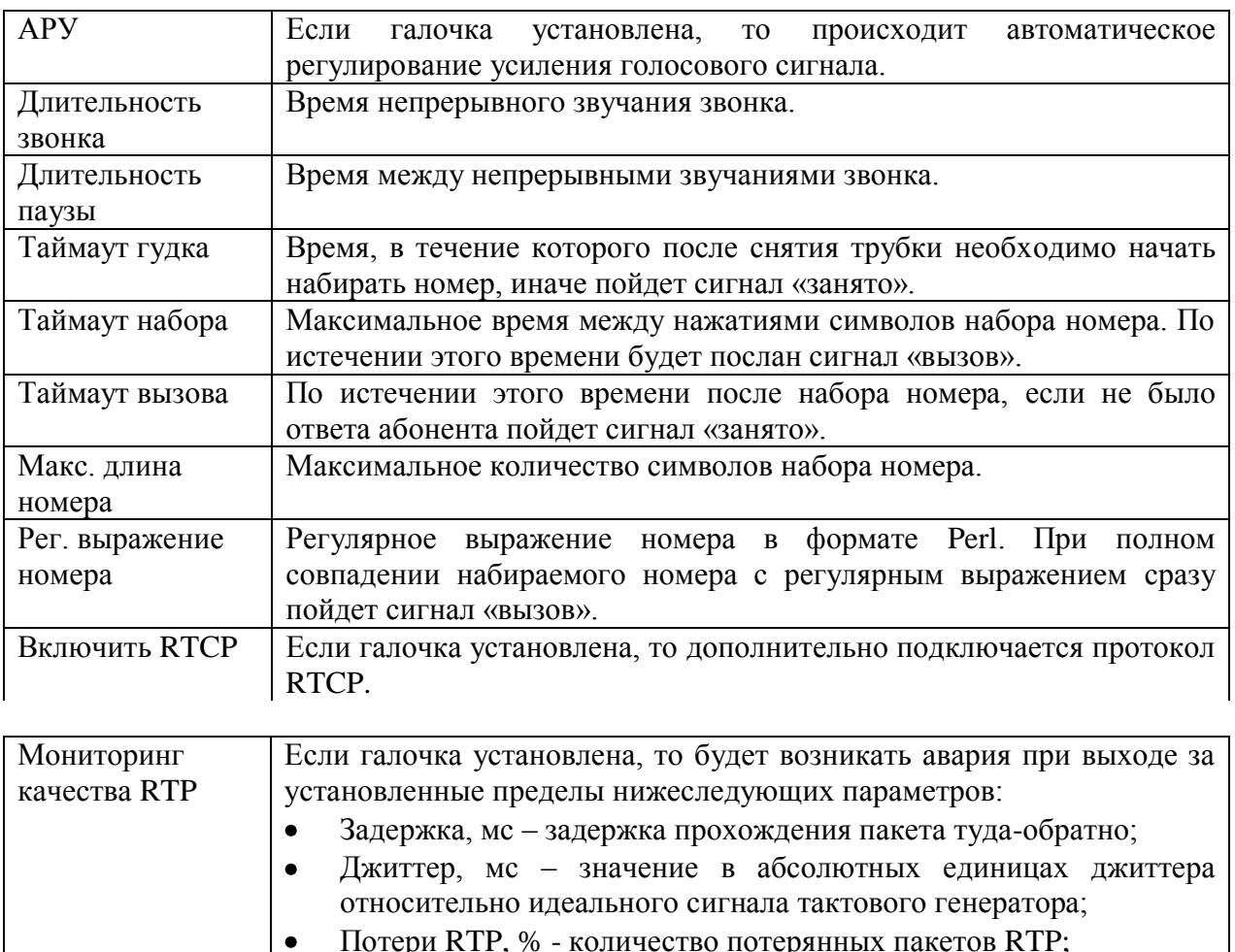

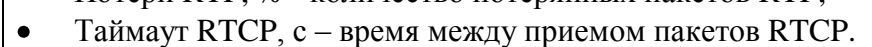

Авария будет возникать при выходе значения параметра за **Верхний порог** и сниматься при выходе за **Нижний порог**.

## **Вкладка RTP потоки**

Вкладка **RTP потоки** приведена на рисунке [4.](#page-3-0)

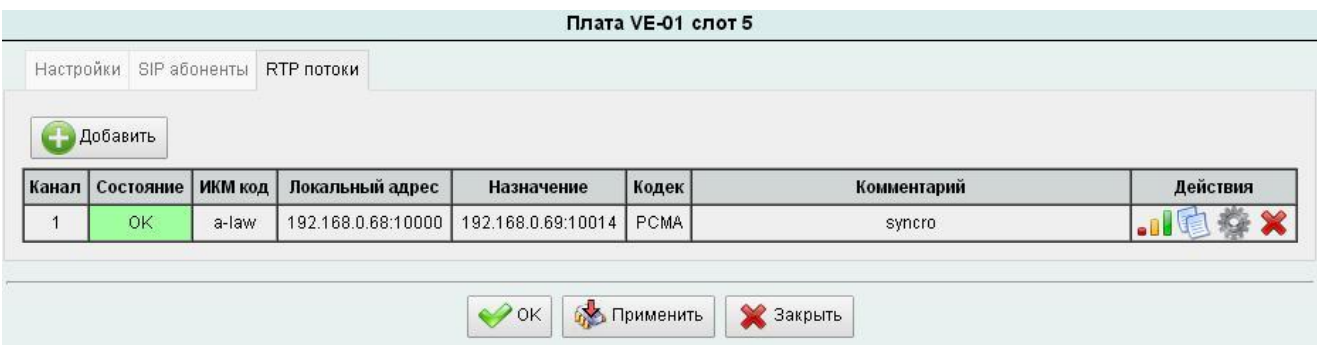

<span id="page-3-0"></span>Рисунок 4

На вкладке расположена таблица, содержащая информацию о TDM-каналах, подключенных по протоколу RTP.

Для подключения TDM-канала по протоколу RTP нажмите кнопку <sup>+ добавить</sup>, откроется окно как показано на рисунке [5.](#page-4-0)

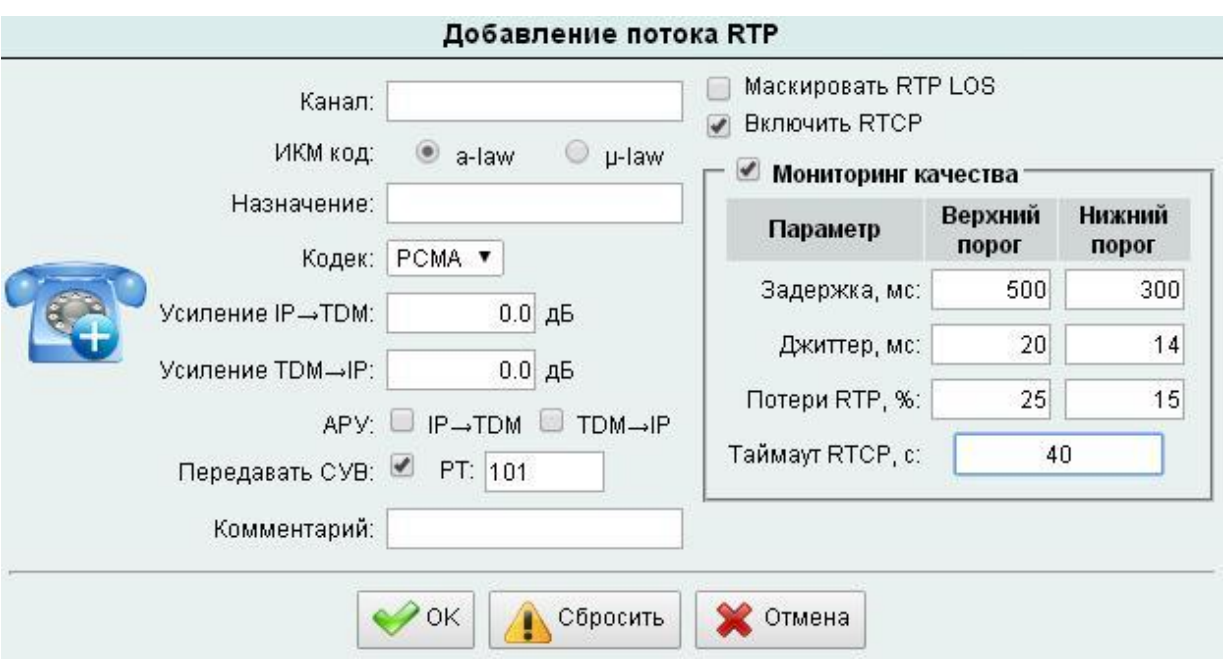

<span id="page-4-0"></span>Рисунок 5

<span id="page-4-1"></span>Значение параметров RTP приведено в таблице [2.](#page-4-1)

## Таблица 2

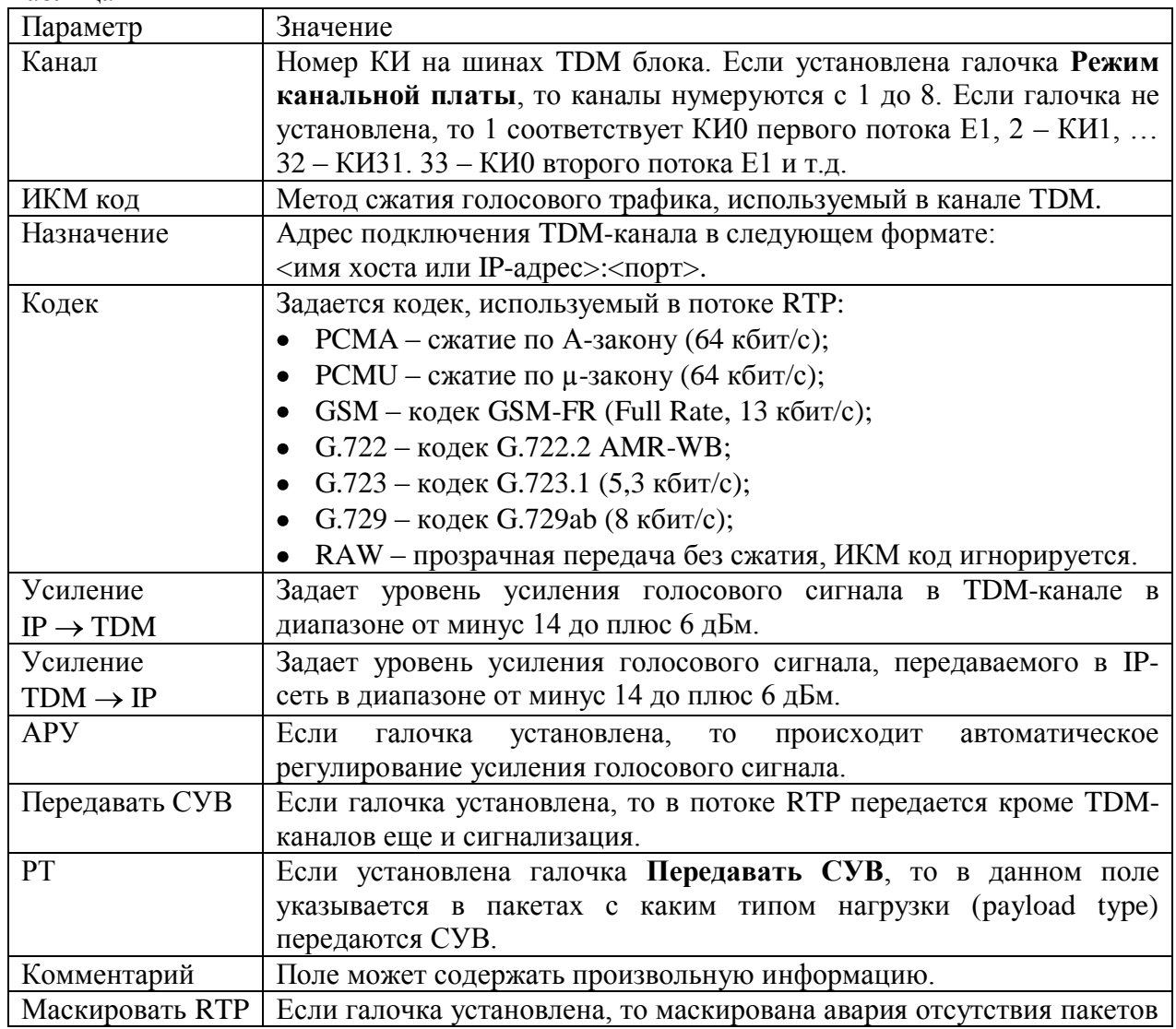

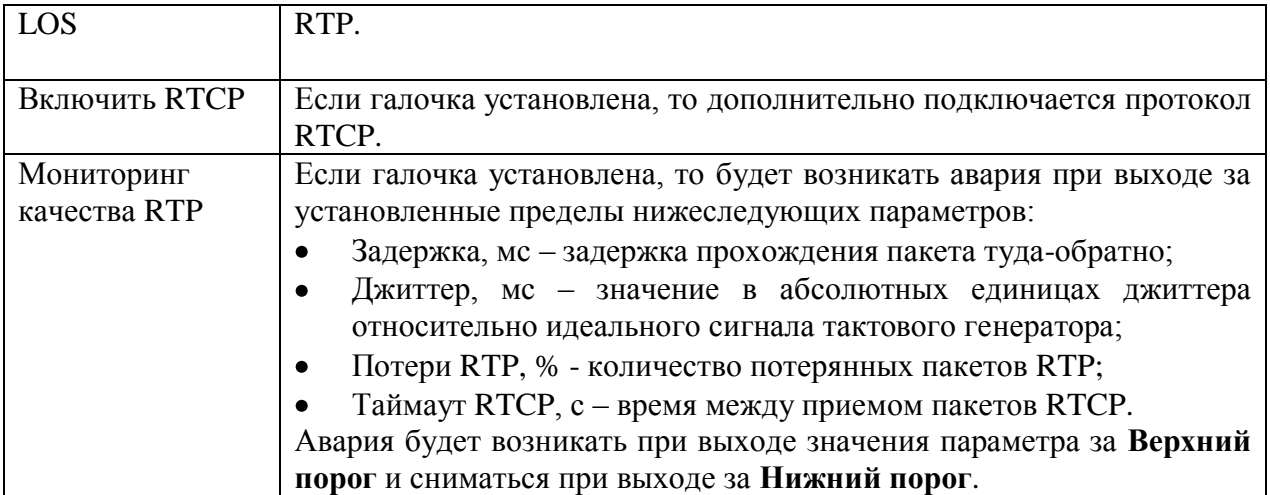